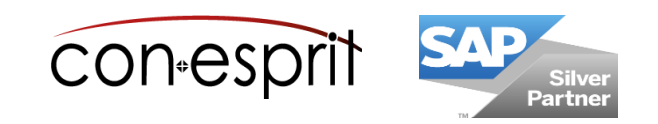

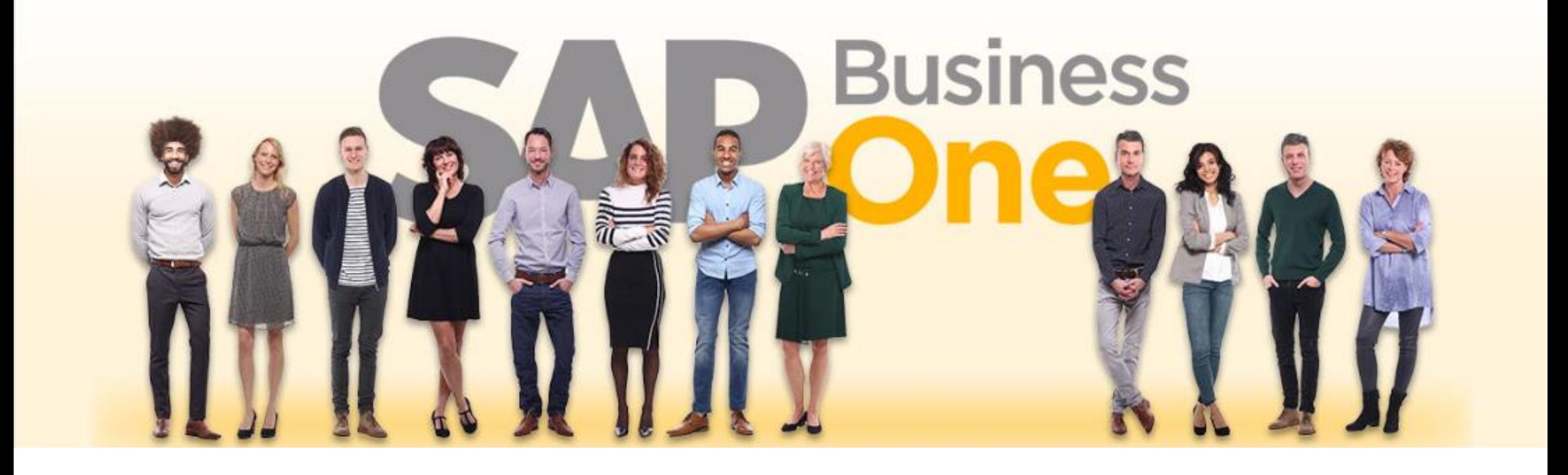

SAP Business One 10.0 Sales process October 2020

SBO1004 -EN

## **Table of contents**

- − Create document
- − Sales process relationship map
- − Sales process: From sales quotation to outgoing credit memo
- − Sales process with sales down payment request and sales down payment invoice
- − Sales process: A / R credit memo without a quantity reference
- − Change documents / close documents

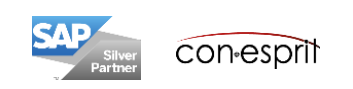

There are several ways to create a document:

#### **1. Create new document**

Open the dialog for the document to be created and enter the content. Each document can be created individually and without prior document. For example in invoice can be created alone without a prior sales order.

#### **2. Function "Copy to"**

Call "Copy to" function in previous document and copy its content to a new document. The contents is applied accordingly.

#### **3. Function "Copy from"**

Open the dialog for the new document, enter the customer or supplier code, and use the "Copy from" function to search for previous document(s) from which you want to copy. This process takes a little longer than "Copy to", but contents from several previous documents can be included. This procedure supports the quick creation of collective invoices.

#### **4. Duplicate for the same BP**

Call up an existing document (duplicate right mouse click) and duplicate it for the same business partner

#### **5. Duplicate for another BP**

Call up an existing document (duplicate right mouse click) and duplicate it for another business partner

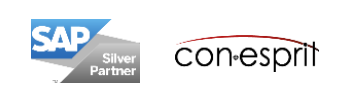

Sales documents dialogs can be opened using the **module bar (1)** or the **Sales workbench (2)**.

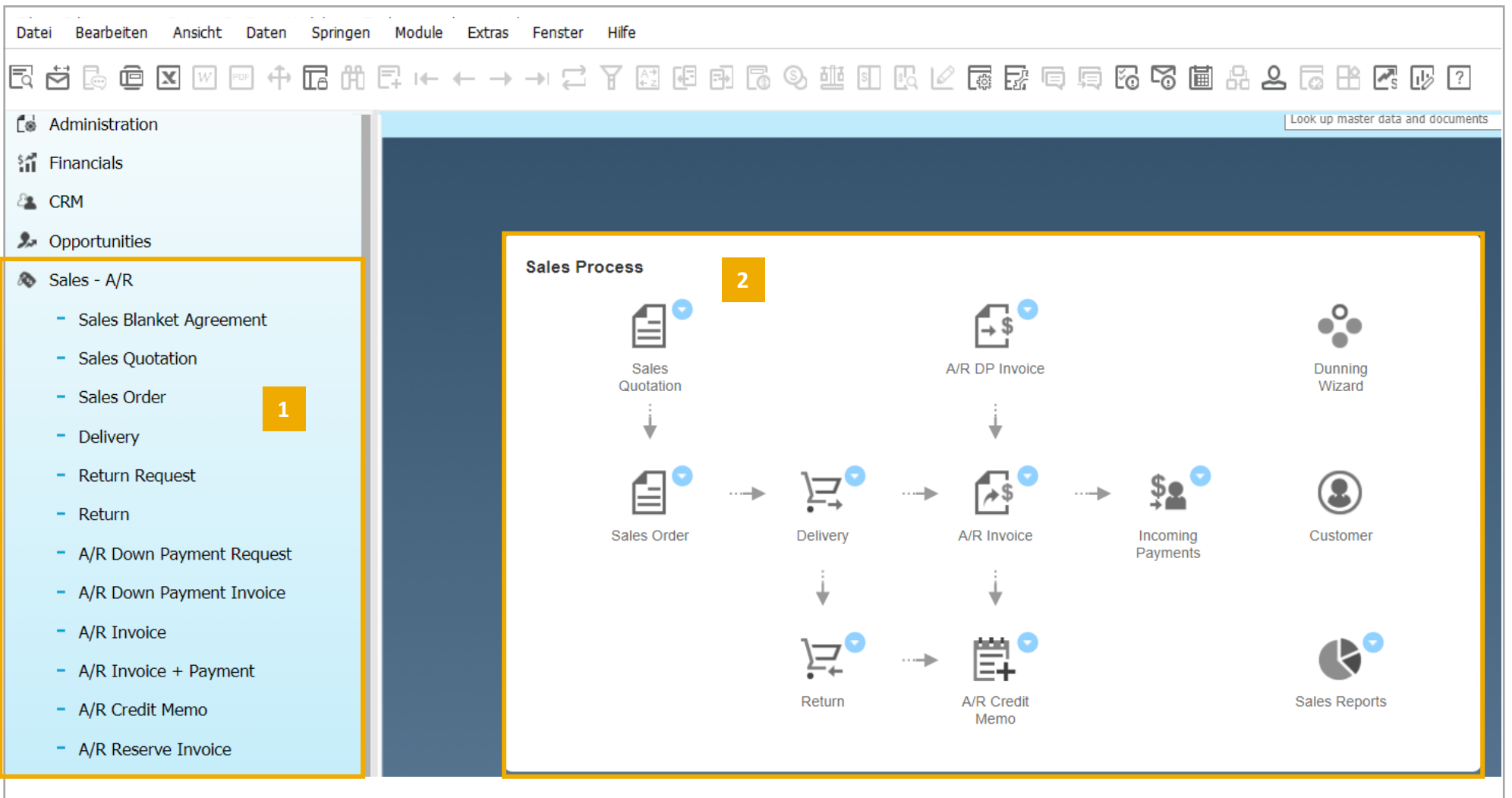

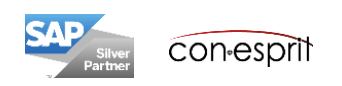

## Sales process: From sales quotation to outgoing credit memo

Using the relationship map

If documents are created using the "Copy To" and "Copy From" functions, there is a coherent flow of documents in SAP Business One. This can be viewed by opening one of the documents and using the right mouse button to call up the "Relationship Map" function.

Open corresponding document by double-click on the respective document field in the relationship map.

A red bar below the document box indicates that the document is partially or fully open. The yellow marking indicates that the relationship plan has been opened via this document.

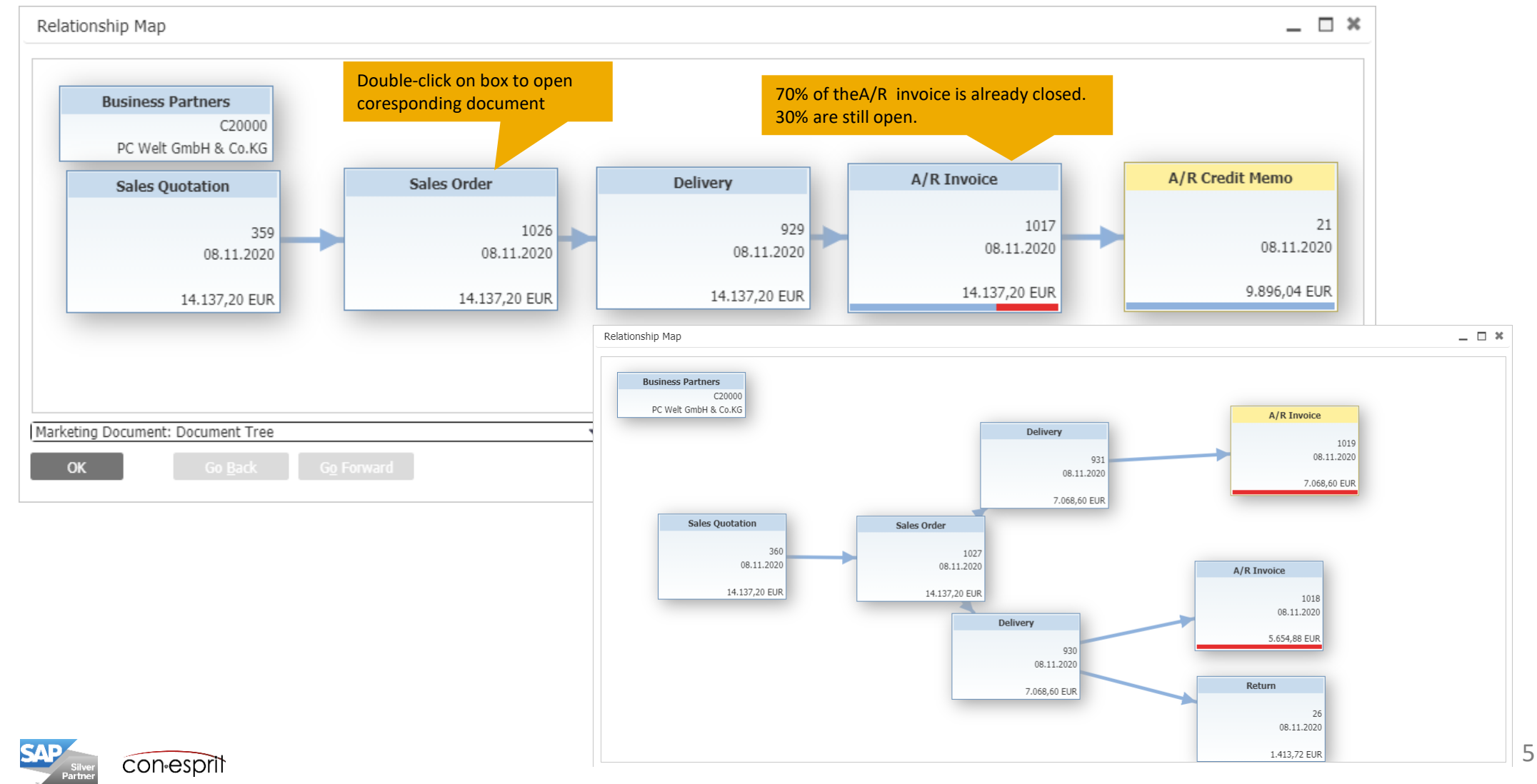

### Sales process: Create sales quotation

Sales – A/R > Sales Quotation

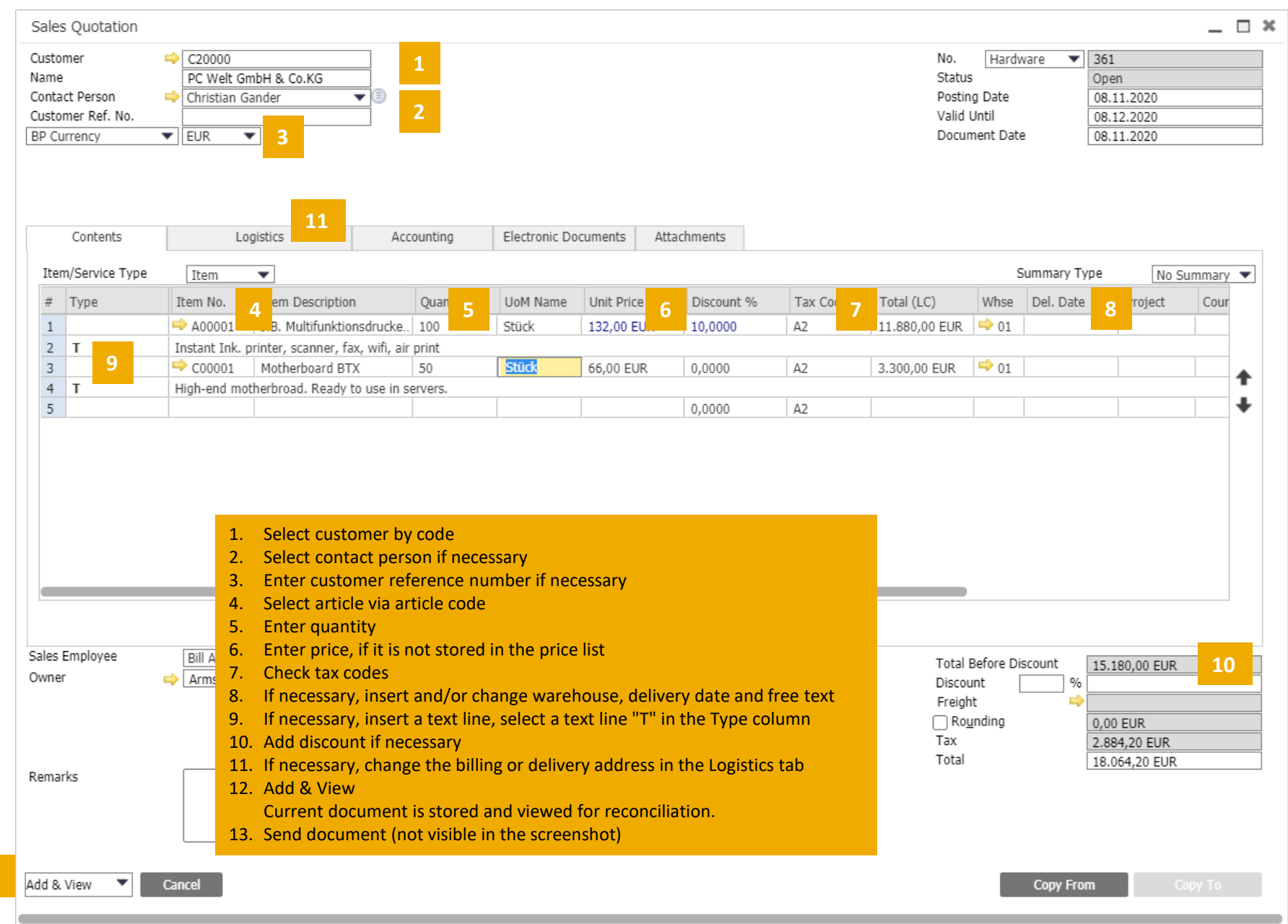

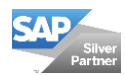

**12**

### Sales process: Sales quotation – Default conesprit document

Sales – A/R > Sales Quotation

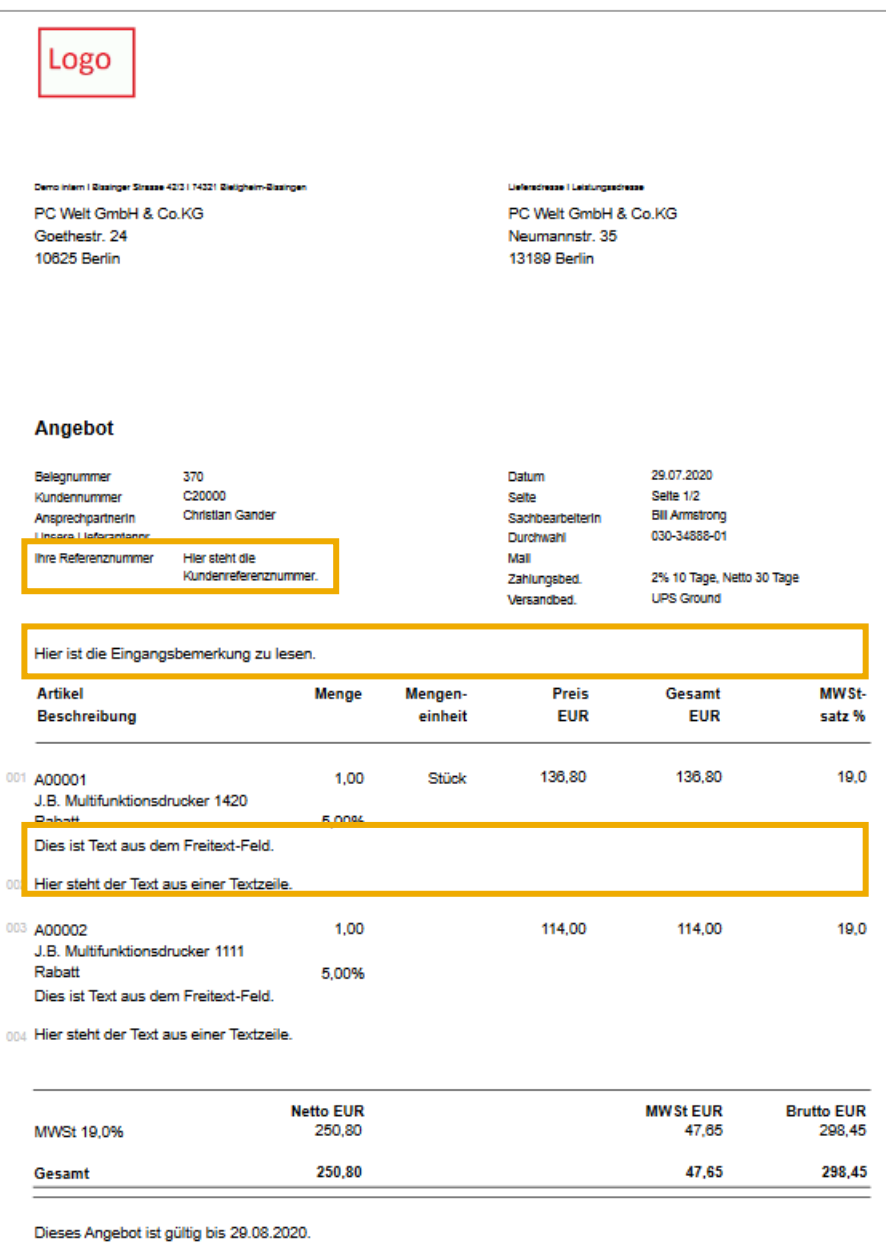

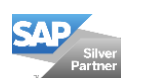

#### Sales process: Create sales order based on a sales quotation

Sales – A/R > Sales Order

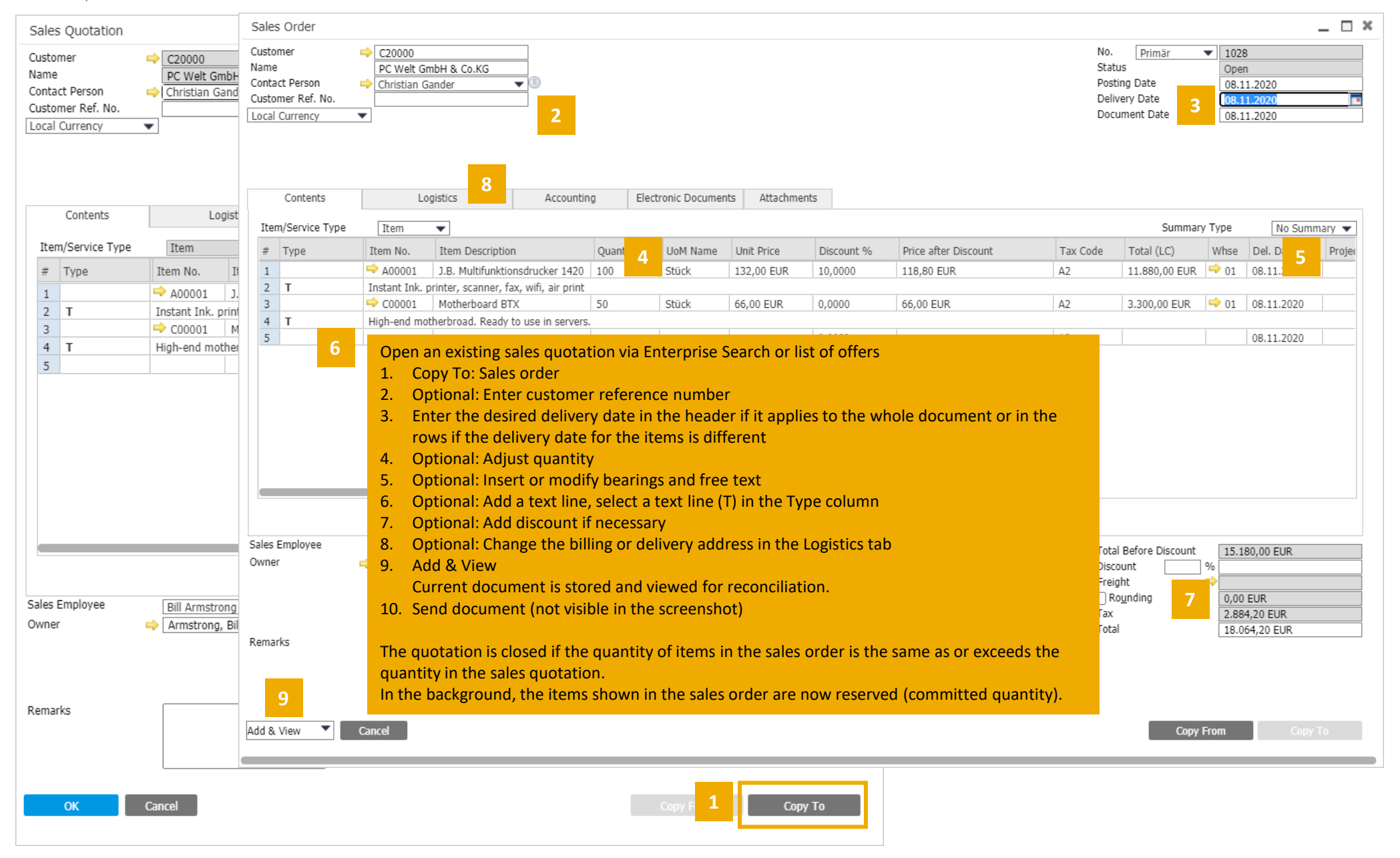

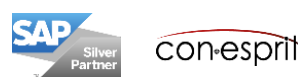

### Sales process: Create delivery based on a sales order

Sales – A/R > Delivery

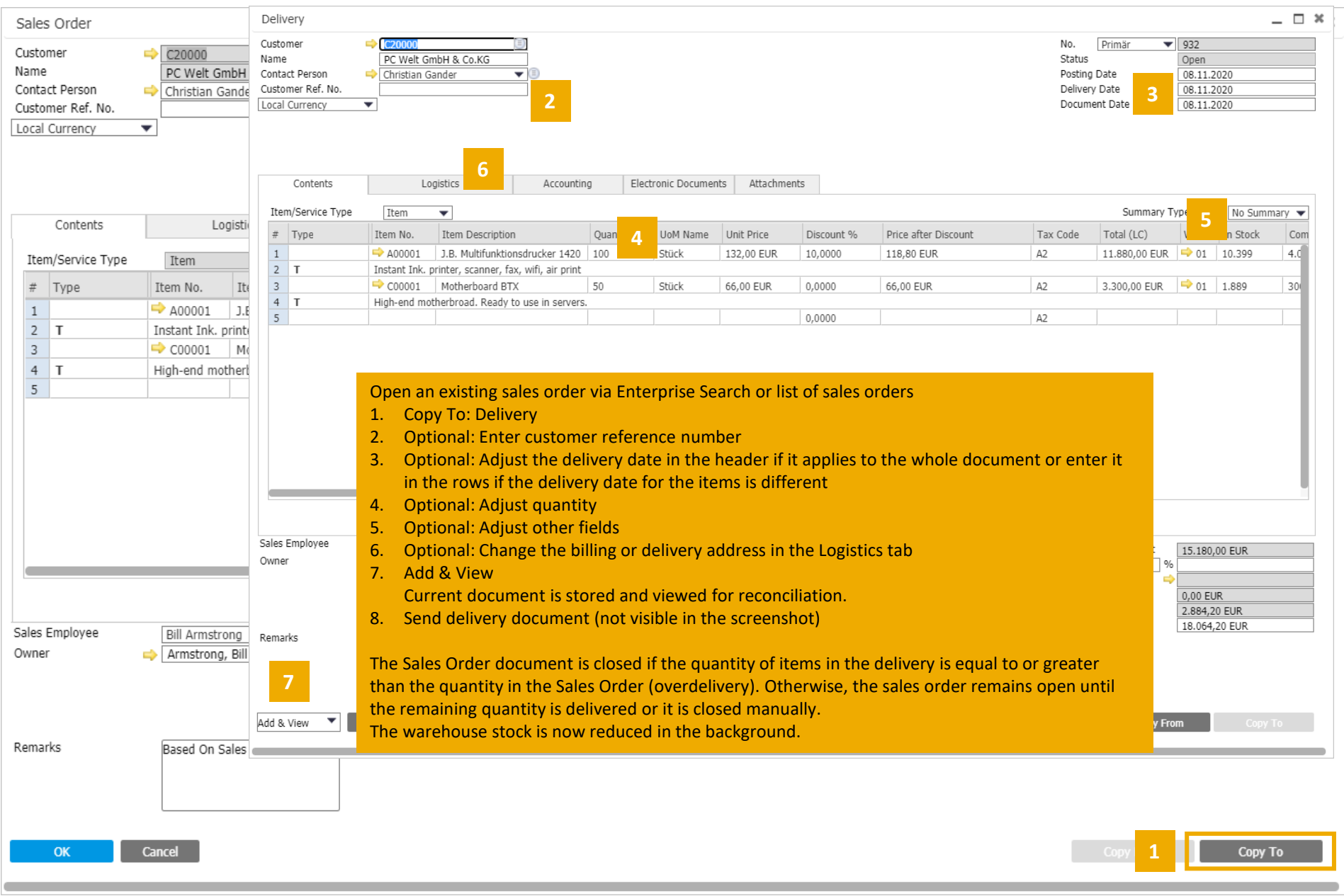

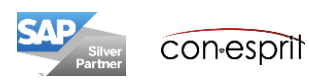

9

#### Sales process: Create A/R invoice based on a delivery

Sales – A/R > A/R Invoice

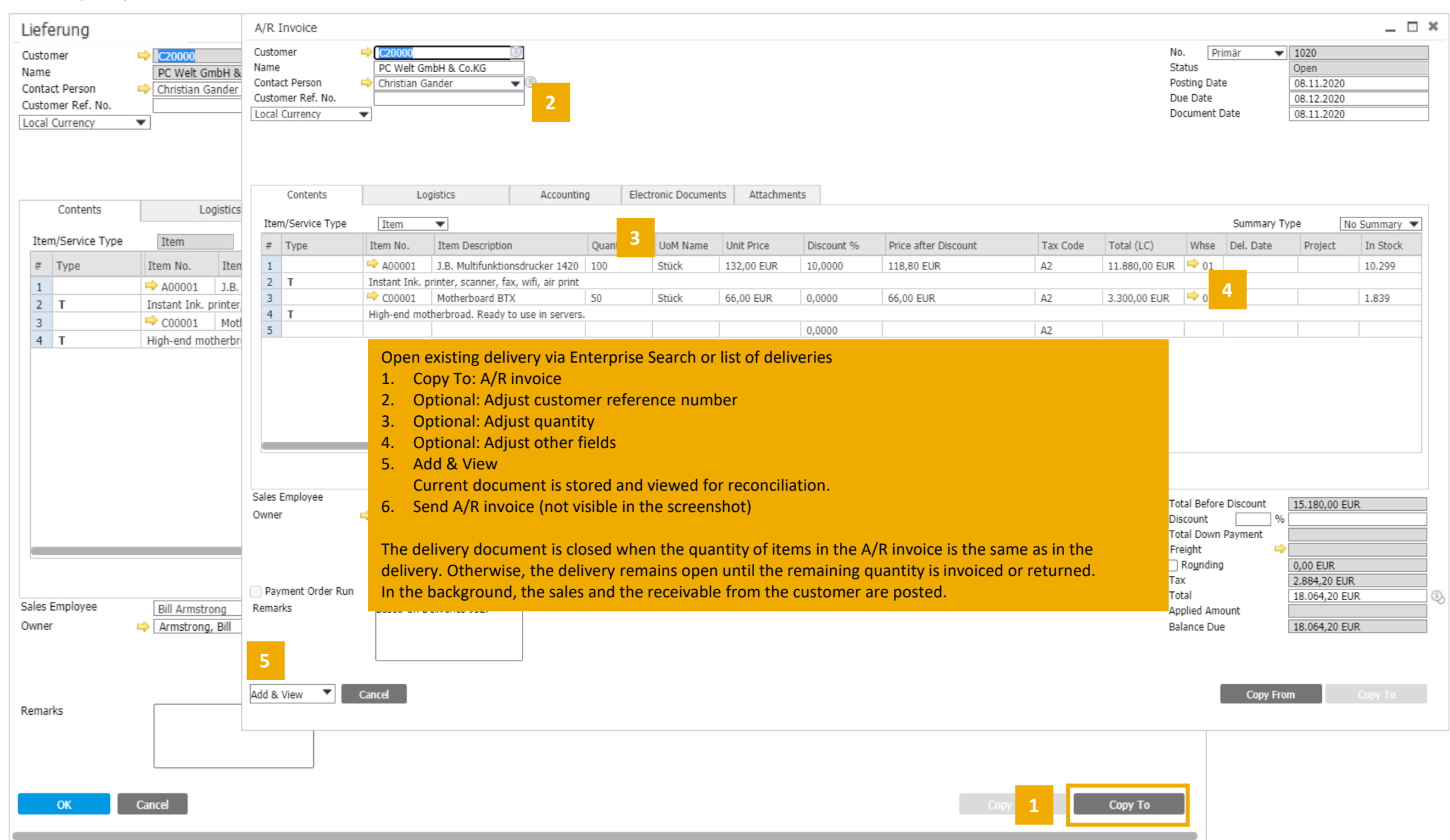

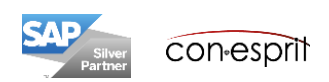

# Sales process: Journal Entry of an A/R invoice

Sales – A/R > A/R Invoice

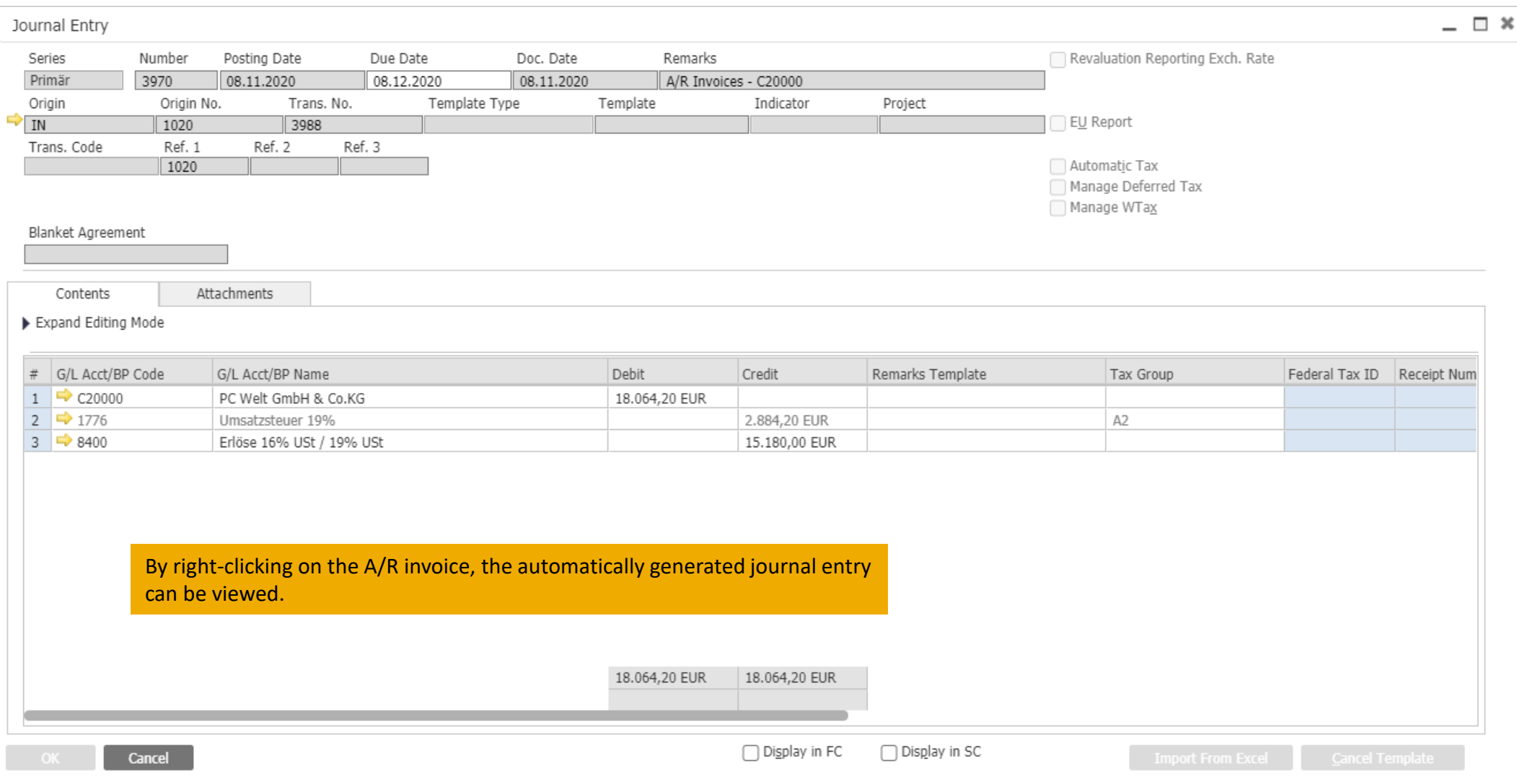

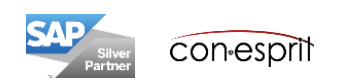

### Sales process: Create A/R credit memo based on A/R Invoice

Sales – A/R > A/R Credit Memo

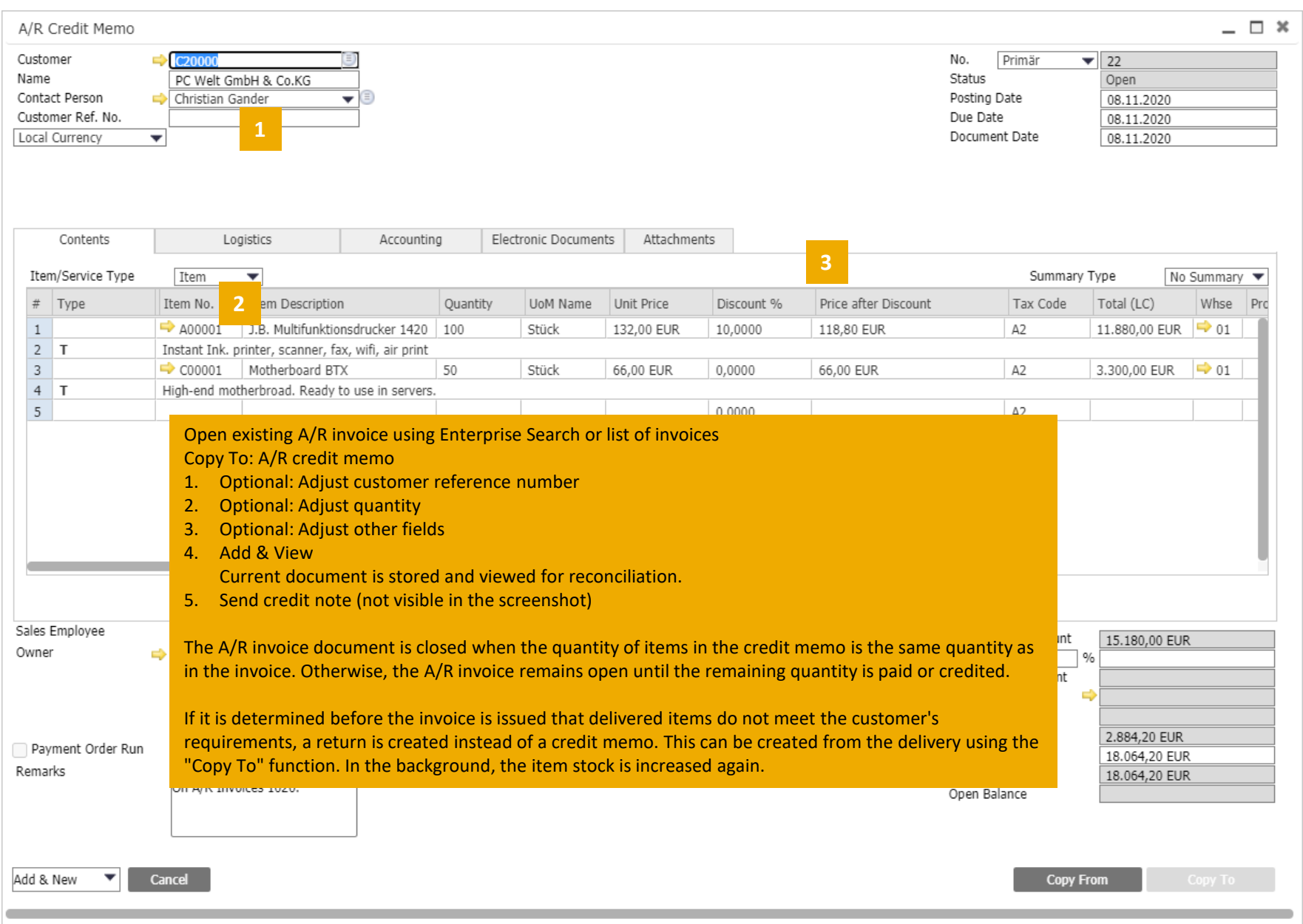

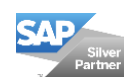

## Sales process: Down payment request and down payment invoice

Sales > Down Payment Request / Down Payment Invoice

To create an A/R down payment request or A/R down payment invoice, a sales order must first be created. The A/R down payment request or A/R down payment invoice is opened and the "Copy From" function is used to copy the contents of the sales order to the A/R down payment request or A/R down payment invoice. The "Copy From" function is only activated once a customer has been selected. (It is not possible to create an A/R down payment request or A/R down payment invoice from the sales order).

When one or more incoming payments for the A/R down payment request(s) or A/R down payment invoice(s) are received, the A/R invoice can be created. Here the A/R invoice is opened and the "Copy From" function can be used to copy the contents of the sales order to the A/R invoice. The "Copy From" function is only activated once a customer has been selected. (It is not possible to create an A/R invoice from the A/R down payment request or the A/R down payment invoice; this must be done via the sales order). The posting of incoming payments is described in the Financial Accounting training material.

Several A/R down payment requests or A/R down payment invoices can be created from one sales order, as shown in the example below.

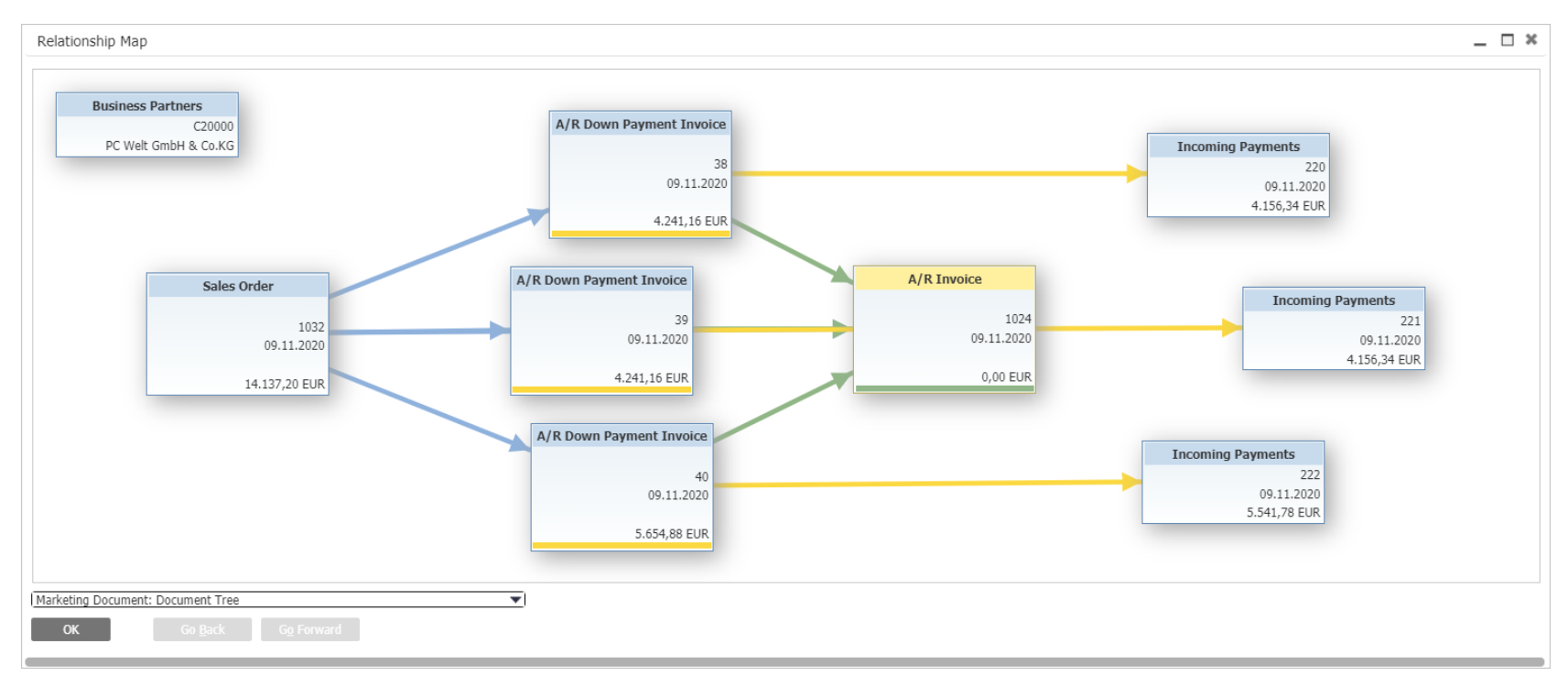

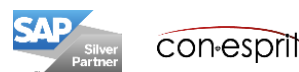

Sales > Down Payment Request / Down Payment Invoice

#### **Down Payment Request:**

No journal entry is created when the document is created. Neither VAT nor turnover is entered. For the system, the document is a noted item and a request to the customer for an incoming payment. When the down payment is received, it is posted to a down payment account. Sales, VAT, inventory change and expenses are posted when the down payment request(s) is/are converted to an A/R invoice.

#### **Down Payment Invoice:**

When the document is created, the VAT on the down payment amount is posted, the net down payment amount goes to a down payment clearing account. Sales, inventory changes and expenses are posted when the down payment invoice(s) is/are converted to an A/R invoice.

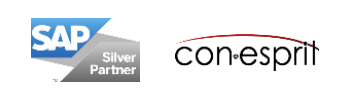

### Sales process: A/R Credit Memo without quantity posting

Sales > A/R Credit Memo

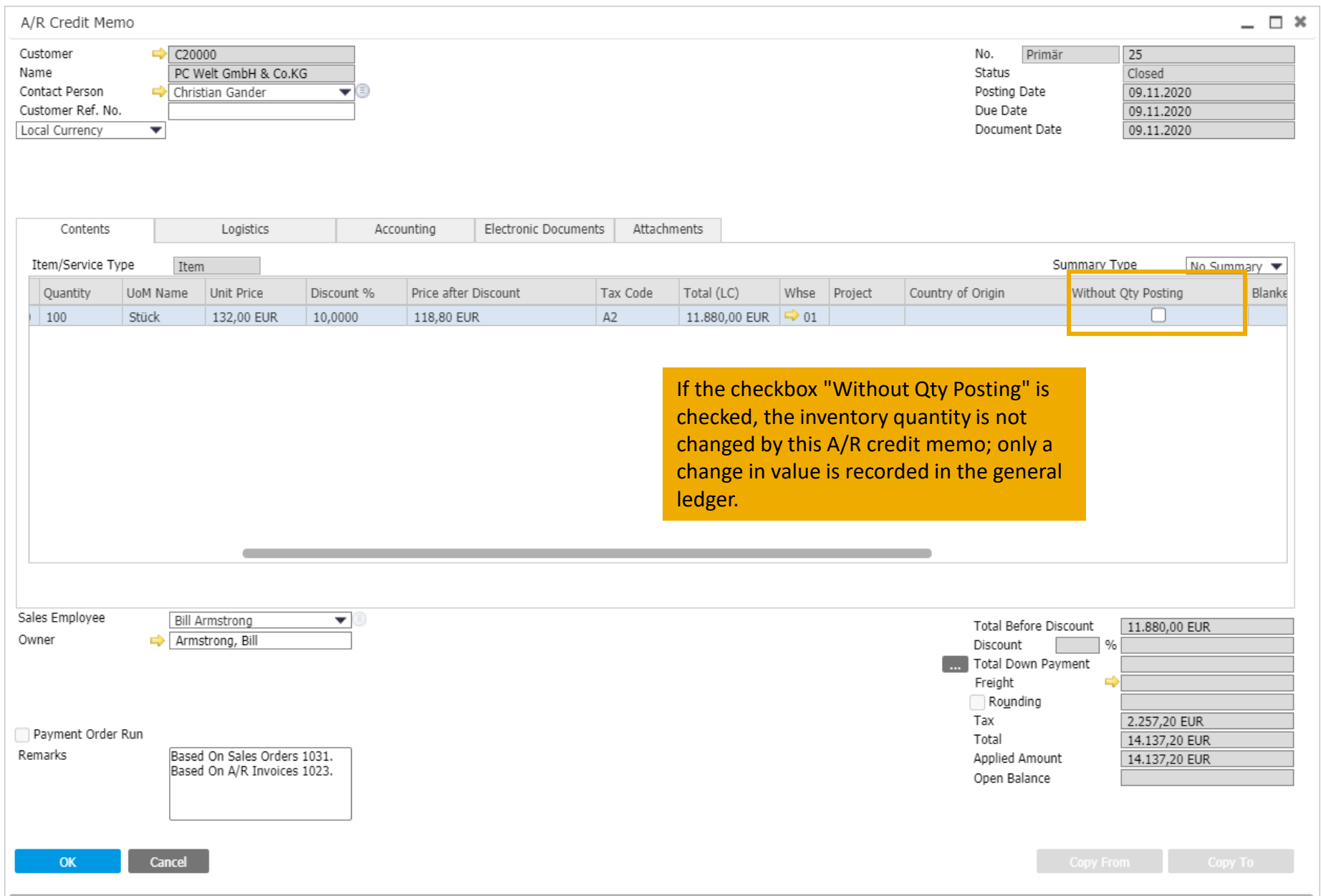

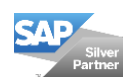

SAP Business One has an integrated financial accounting. When documents are created, the corresponding journal entries are automatically created. For this reason, posting-relevant information in documents cannot be changed after the document has been added. Quotations and sales orders do not create journal entries. They can be modified until they are closed. A document is considered closed when it has been cancelled or when it has been transferred to a subsequent document using the "Copy To" or "Copy From" function. The following table shows the possibilities to modify the different sales documents.

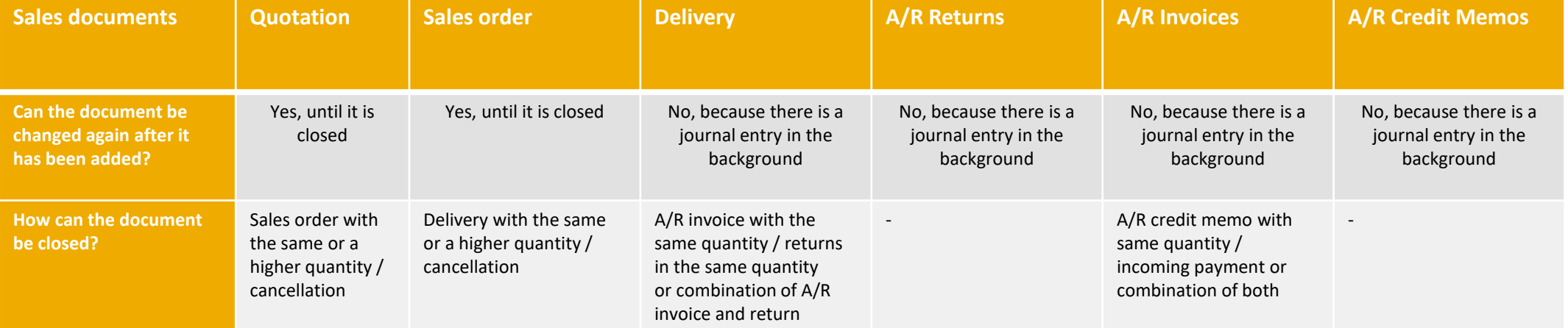

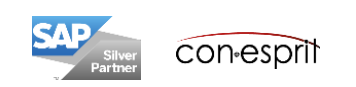

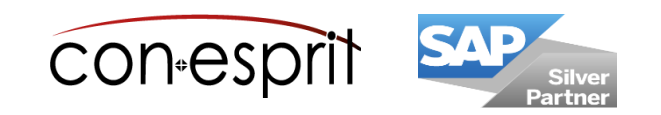

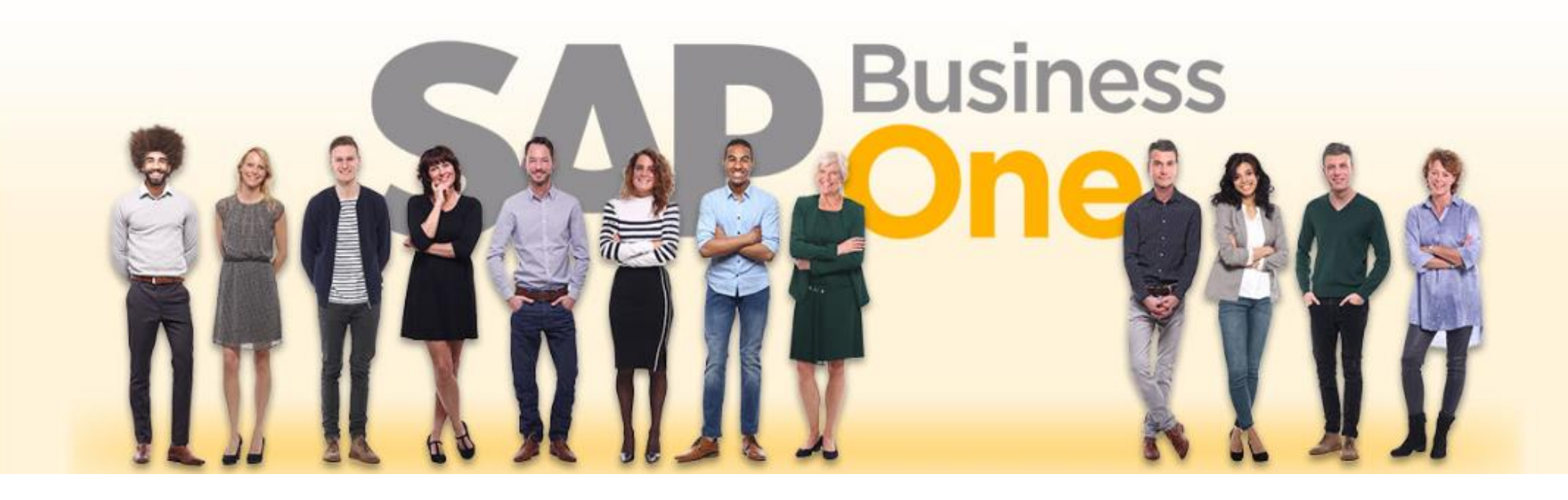

#### **Disclaimer of liability**

The information in this publication was compiled from data that were assumed to be correct; however, we do not assume any liability or guarantee for the correctness and completeness of the information.

Although we have prepared this publication with care, it cannot be ruled out that it is incomplete or contains errors. The publisher, its managing directors, executives or employees are therefore not liable for the correctness and completeness of the information. Any inaccuracies or incompleteness of the information do not constitute liability, neither for direct nor for indirect damage.

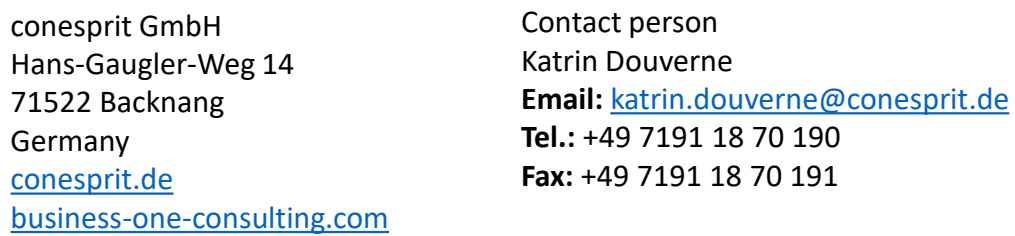